# Vitero-Installation auf dem Mac

#### Vitero auf dem Mac

Liebe Studierende,

diese Anleitung hilft Ihnen dabei, den **Vitero Client** auf Ihrem Mac zum Laufen zu bringen. Wenn bei Ihnen Vitero problemlos über das Internet funktioniert, ist diese Einstellung **nicht nötig**.

Um herauszufinden, ob Sie den Client brauchen oder nicht, loggen Sie sich bitte in Ihren Vitero Account ein, gehen auf "virtuel team room betreten" und folgen Den dortigen Anweisungen.  $\rightarrow$  Homepage:<https://vms.vitero.de/vitero/>

Weitere Fragen werden gerne über das Forum im Moodle-Kurs "Wirtschaftspsychologisches Labor" beantwortet.

#### Ablauf

- 1. Systemeinstellungen
- 2. Sicherheit
- 3. unten links das Schloss öffnen (gegebenenfalls Passwort des PC's eingeben)

 $\rightarrow$  jetzt sind Einstellungen bearbeitbar

- 4. Bei "Apps-Download erlauben von" auf "Keine Einschränkungen" klicken
- 5. Schloss unten links wieder schließen
- $\rightarrow$  jetzt sollte Vitero funktionieren

#### Systemeinstellungen - Sicherheit

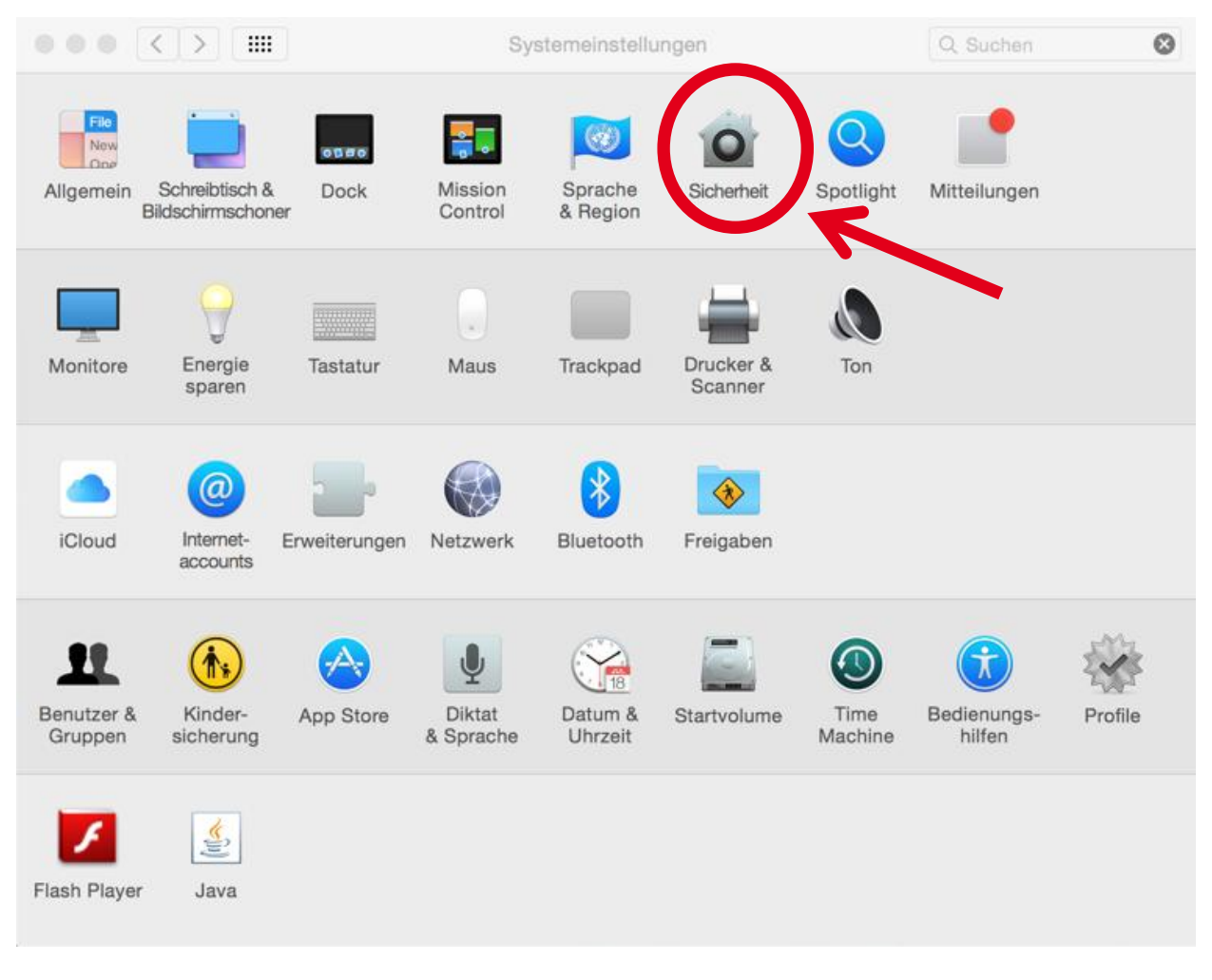

#### Schloss öffnen

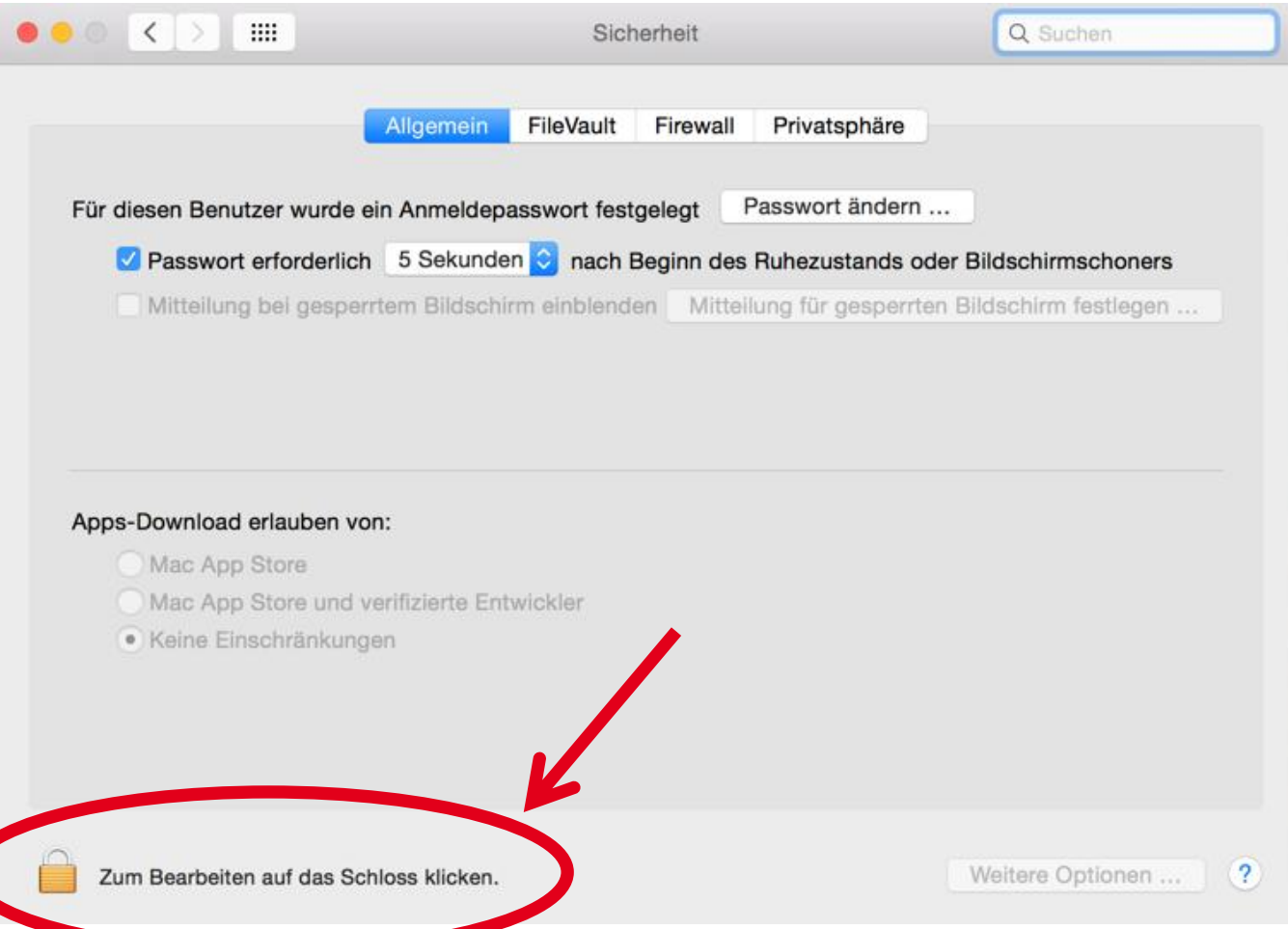

#### App-Downloads erlauben

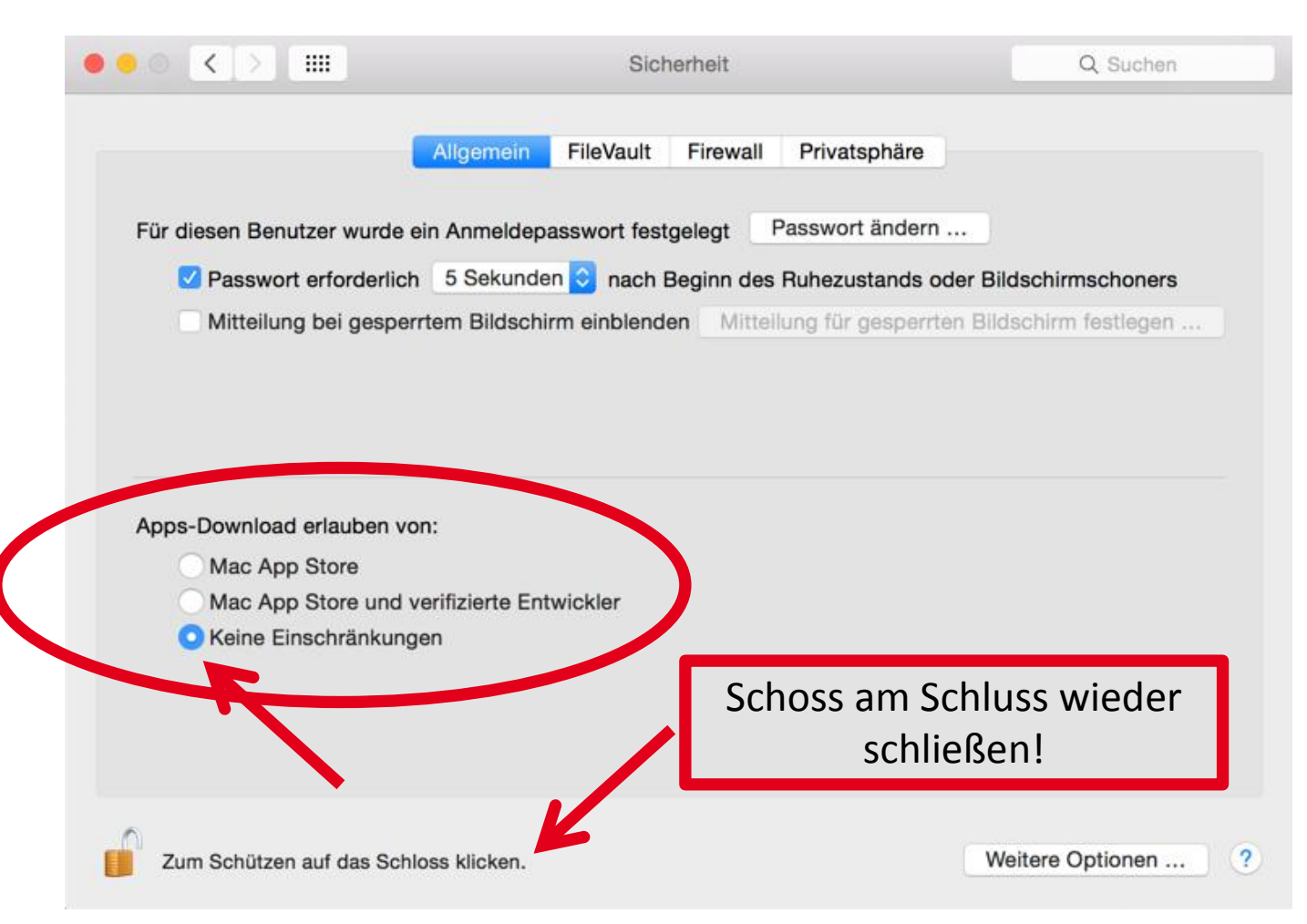